## ELECTRONIC STREAMLINED NON-COMPETING AWARD PROCESS (eSNAP)

Updated April 26, 2010

## **PURPOSE:**

eSNAP provides the ability for eligible grantee institutions to electronically submit SNAP progress reports through the NIH eRA Commons. This system provides grantees the ability to enter data into forms as well as upload files for the progress report and other supporting.

For additional information regarding eSNAPs, click on  $\bullet$  icon on the upper left of any menu, next to the menu title or go to: http://era.nih.gov/services\_for\_applicants/reports\_and\_closeout/esnap.cfm

For general instructions regarding non-competing continuations go to: <http://grants.nih.gov/grants/funding/2590/phs2590.pdf>

#### **ACCESS:**

- 1. eCommons/eRA Login:
	- a. Email Raellen Man [\(rman@mednet.ucla.edu](rman@mednet.ucla.edu), x58112) or Cathy Rujanuruks [\(crujanuruks@mednet.ucla.edu,](crujanuruks@mednet.ucla.edu) x66287) to request access
	- b. Provide required information in email
		- i. For Fund Manager access
			- 1. Full Name
			- 2. Email Address
		- ii. For PI or Postdoc access
			- 1. Full Name
			- 2. Email Address
			- 3. Birth Date
			- 4. Previous Grant # i.e. HL123456, if PI has had previous NIH submissions
- 2. Assistant Role: Gives Fund Manager access to assist particular PI(s) in eSNAP submissions
	- a. Principal Investigators (PIs) and Signing Officials (Rae, Cathy or OCGA) may delegate or remove PI updating authority to/from a registered NIH eRA Commons user. Users who receive updating authority can then *edit* (but not submit) any of the PI's eSNAP reports.
	- b. Instructions for PI's to assign FM as assistants:

Admin  $\rightarrow$  Accounts  $\rightarrow$  Delegate PI  $\rightarrow$  Click on Fund Manager's Name  $\rightarrow$  Assign

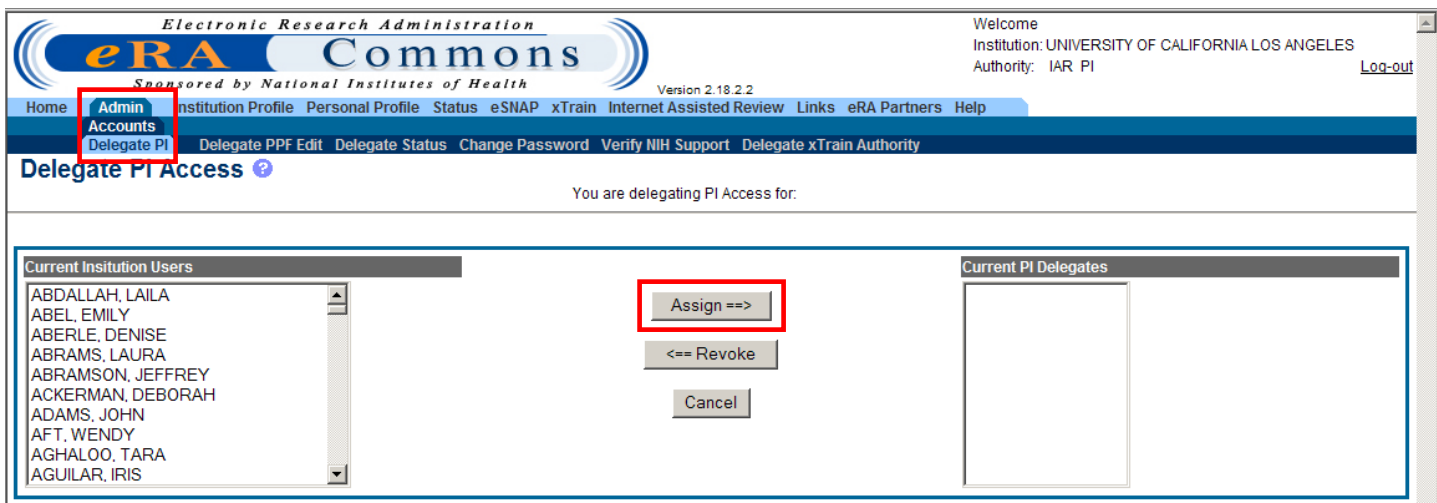

## **DUE DATES:**

Non-Competing Continuations, a.k.a. Progress Reports, are generally due 2 months prior to the budget period end date of each year, except the final year, of the project period. Check the Notice of Grant Award for deviations from the general rule. **e**SNAPs are granted a 2 week extension to the general deadline and are therefore usually due 1.5 months prior to the budget period end date.

- Example: If the budget period ends June  $30<sup>th</sup>$ , a paper progress report is due May  $1<sup>st</sup>$ . An eSNAP progress report would be due May 15<sup>th</sup>-16<sup>th</sup>.
- It is good practice to mark all Progress Report due dates on your calendar to remind your PIs about upcoming submissions and to initiate the submission process.
- To search the NIH database for Progress Report due dates, go to [http://era.nih.gov/userreports/pr\\_due.cfm](http://era.nih.gov/userreports/pr_due.cfm) and enter IPF # 577505, for UCLA.
- Reports will pull up by due date. A "\*" under LY, delineates it is the last year of the project. A "Y" under SNAP delineates those that are eligible for eSNAP.

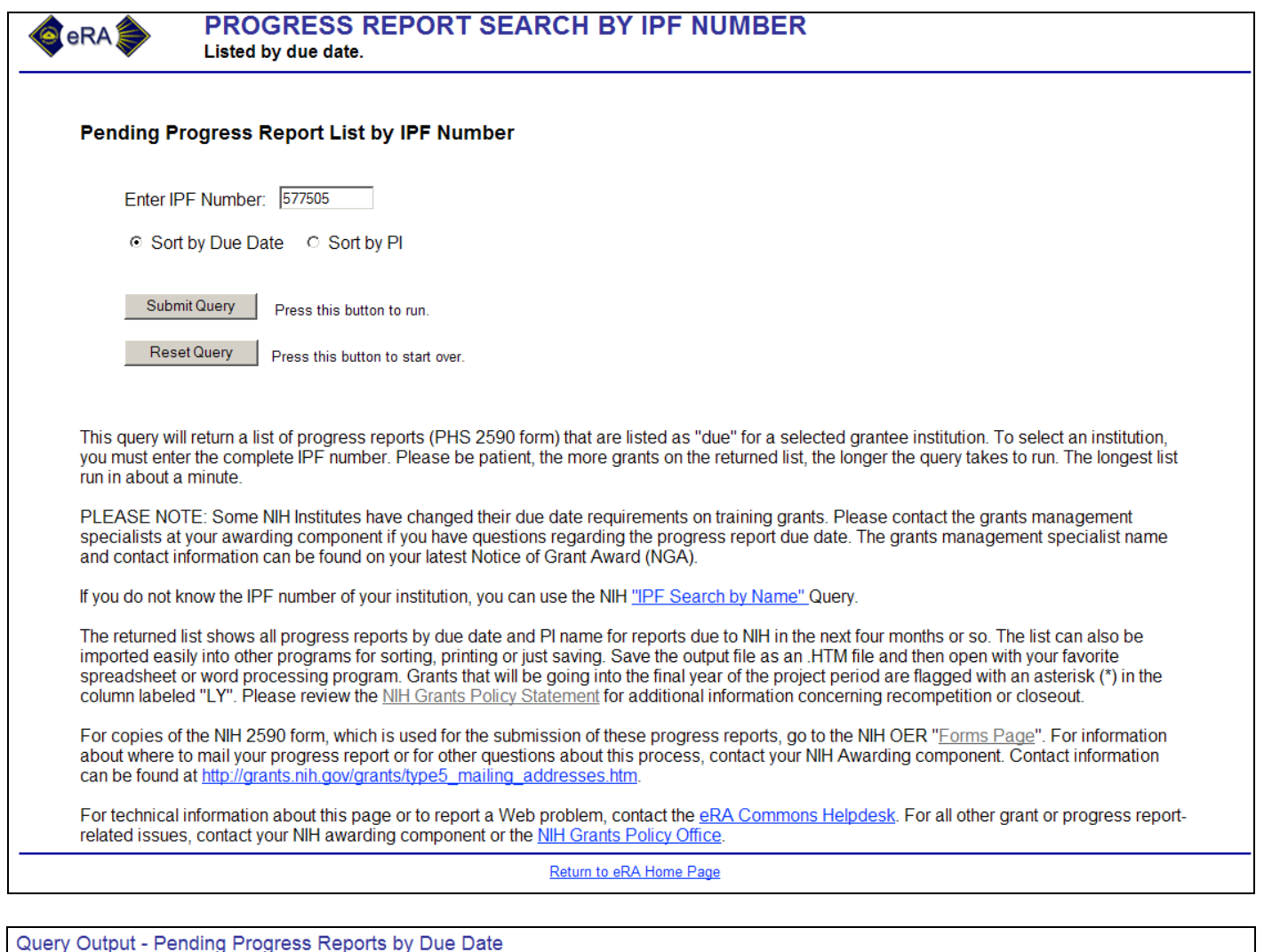

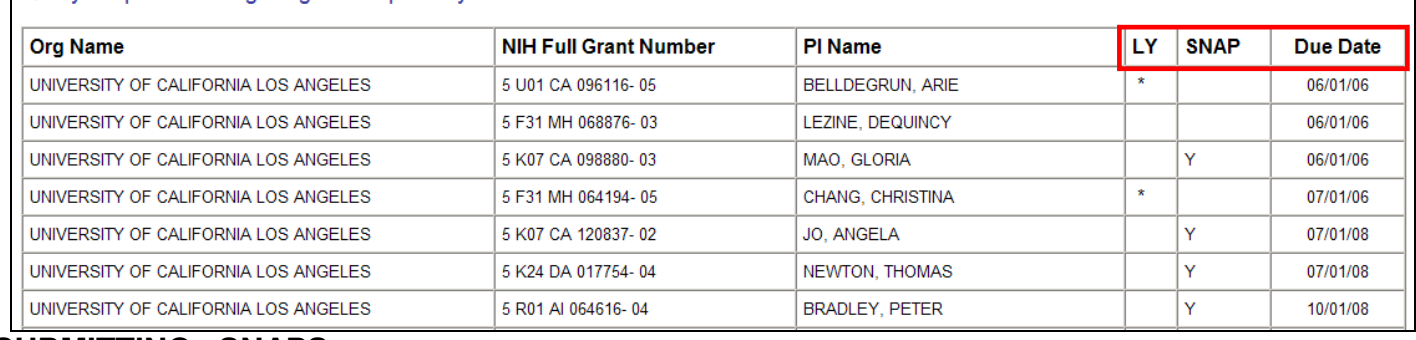

### **SUBMITTING eSNAPS:**

1. Log into NIH's eRA Commons<https://commons.era.nih.gov/commons/>using your own Commons account, not the PI's.

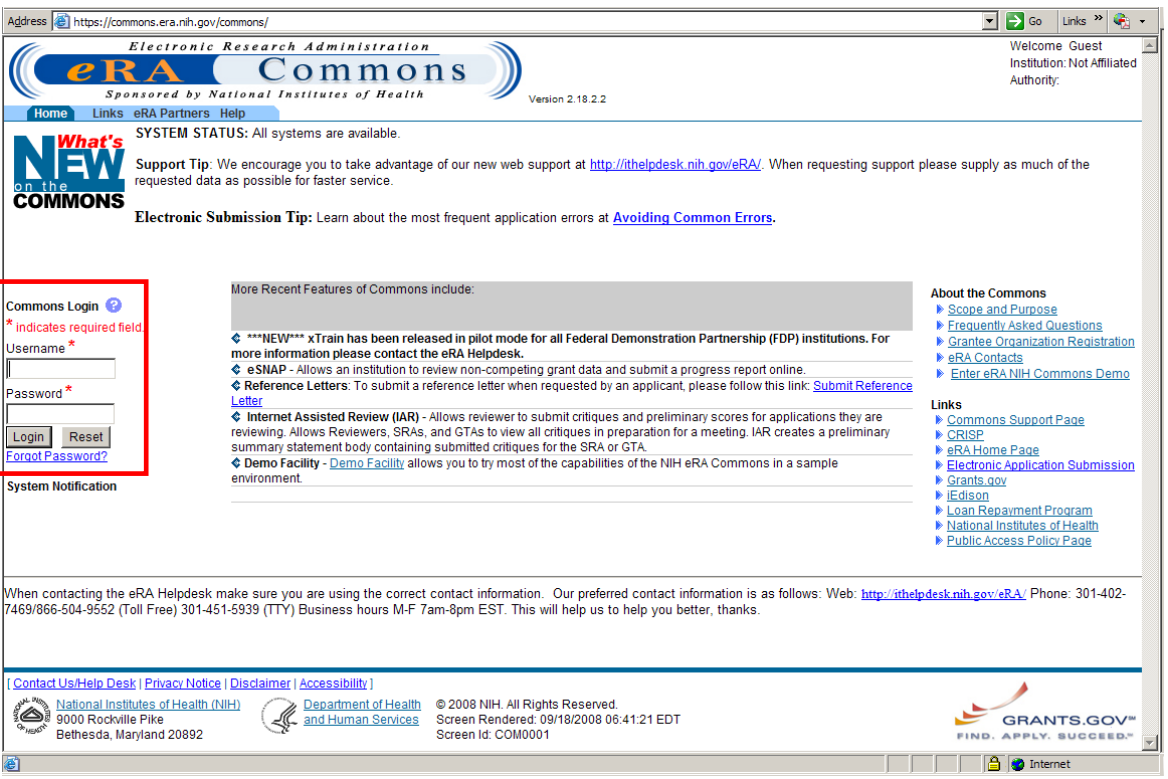

- **2.** Click on eSNAP
- **3.** Choose the PI you're assisting, using the drop down menu.
	- Note: If you are delegated assistant for only 1 PI, skip to step 5
	- If the PI's name does not appear, see step 2 on page 1 of this chapter
- **4.** Click "Go"

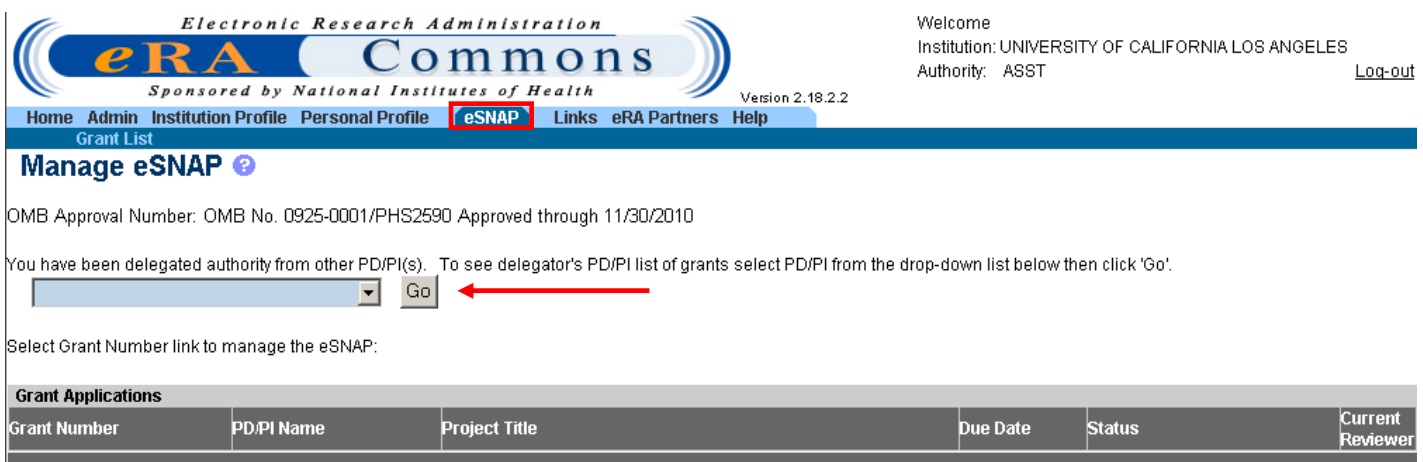

- **5.** Click on the grant number highlighted in blue of the project you plan on submitting via eSNAP
	- Note: Only projects that are eligible for eSNAP and pending will be highlighted in blue and can be clicked on/selected.
	- Note: The eSNAP due date will be listed.

li ser

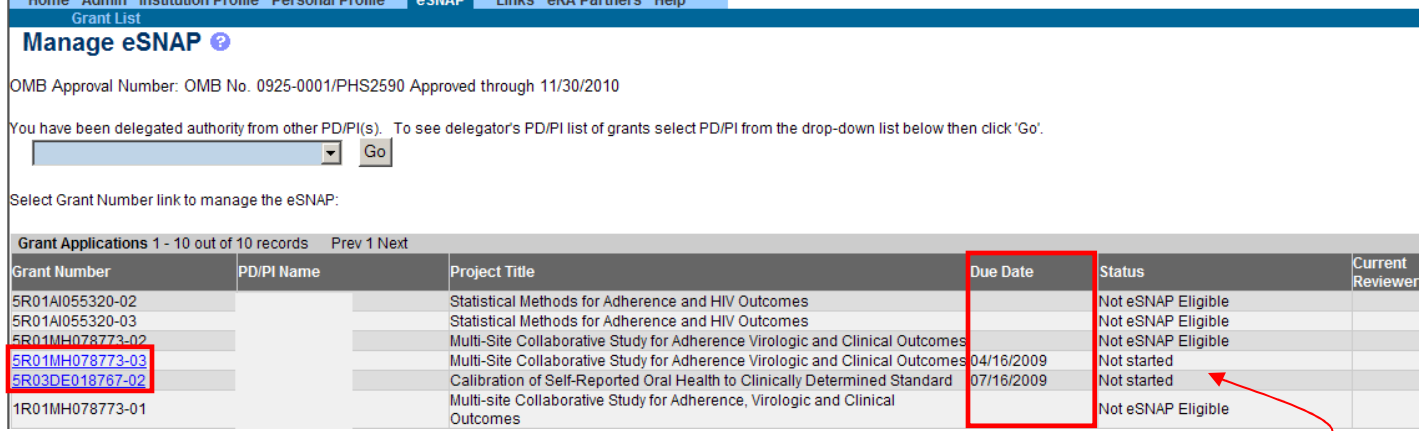

**CACHAD** 

 $-0.80$ 

**California** 

**6.** Initiate eSNAP – If no one has started the eSNAP process, you will see the below screen. Click "Initiate".

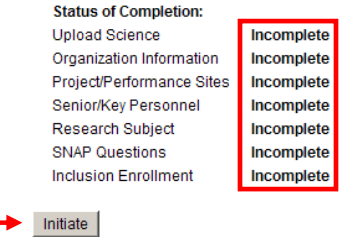

## **7. MANAGE eSNAP**

- a. Track Once initiated & as sections are designated complete, you can track the status
- b. View (and/or Save) eSNAP Report as a PDF at any time throughout the process

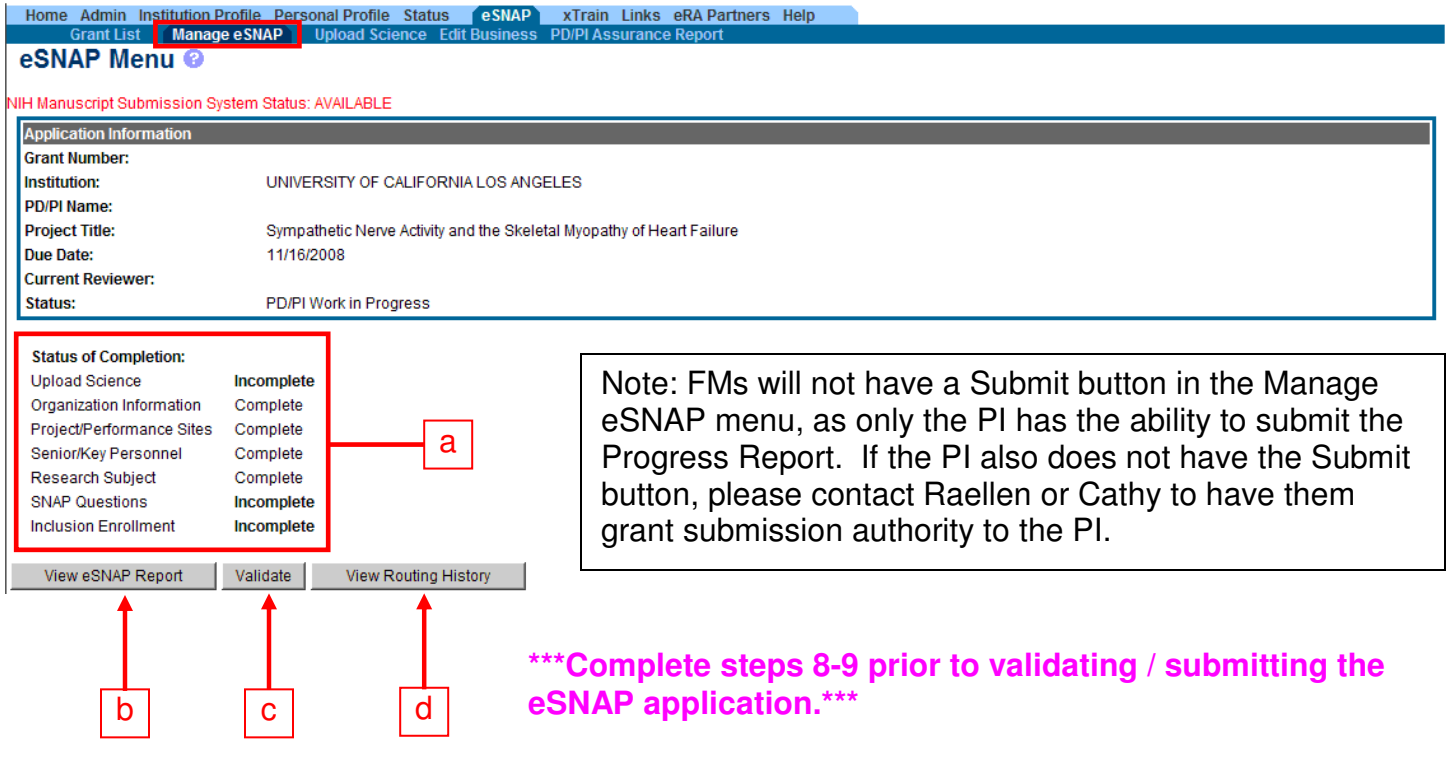

c. Validate – Once all sections are designated complete & prior to PI submitting eSNAP to NIH, run validation check. Must be error-free prior to submission. See sample error message below.

- **Error Message**
- Pe Progress report for the grant application does not exist. The grant application can not be submitted to the NIH. (ID: 19987)
- The eSNAP has the following errors that must be corrected. (ID: 20025)
- Please select the unobligated balance question (ID: 20145)

This application requires the minority and gender inclusion report to be submitted (ID: 23062)

- d. Submit Pl's have the authority to submit their own eSNAP applications. Do NOT route through/submit via OCGA or DOM DRA. Once all sections are designated complete, validations completed error-free, an active "Submit" button will appear under the PI's login only. The PI may click "Submit".
	- OCGA or DOM DRA do *not* need copies of the eSNAP applications.
	- Forward th[e 740 Economic Interest form](http://www.research.ucla.edu/researchpol/forms/2009/Form%20740%20August%202009%20Final.pdf) for all UC key personnel to OCGA.
	- Save a final/submitted version of the PDF with the project file.

#### **8. UPLOAD SCIENCE**

- a. Use this section to complete: (Files can be in PDF or Word format)
	- 1) Progress Report File: Upload the [progress report,](http://grants.nih.gov/grants/funding/2590/phs2590.doc#_Toc186430767) typically 2 pages. Research Accomplishments Files: Not used.
	- 2) Other File: Upload biosketches of all new key personnel in the current budget period.
	- 3) Publications: Associate any of the PI's publications with the eSNAP.

#### b. Click "Import"

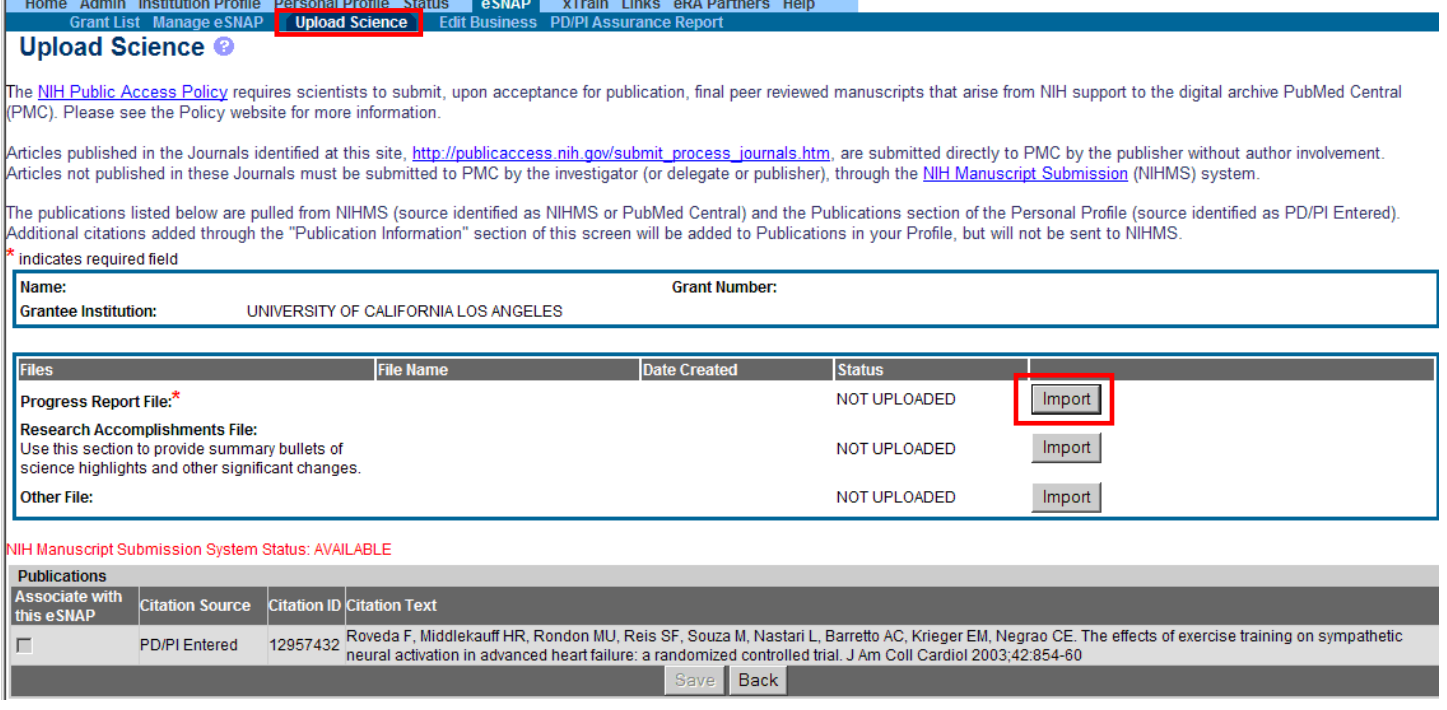

#### c. Click "Browse" to search your computer for the progress report PDF file

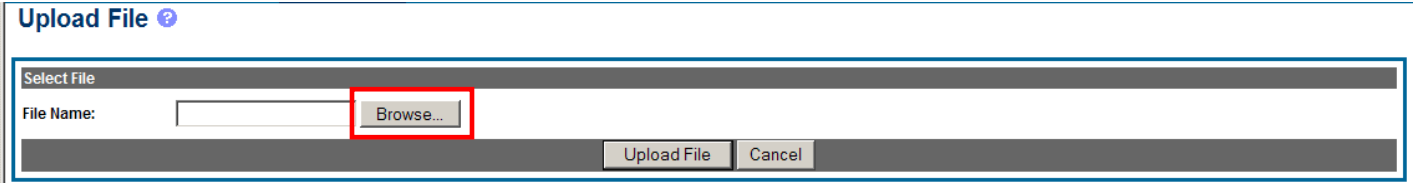

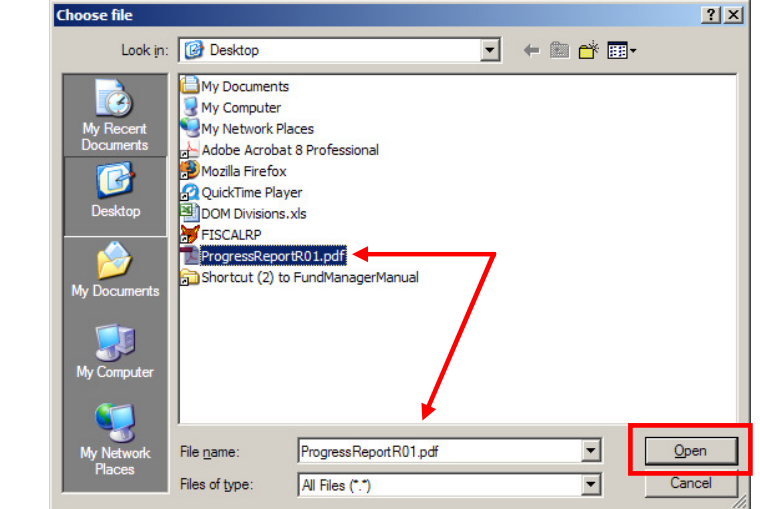

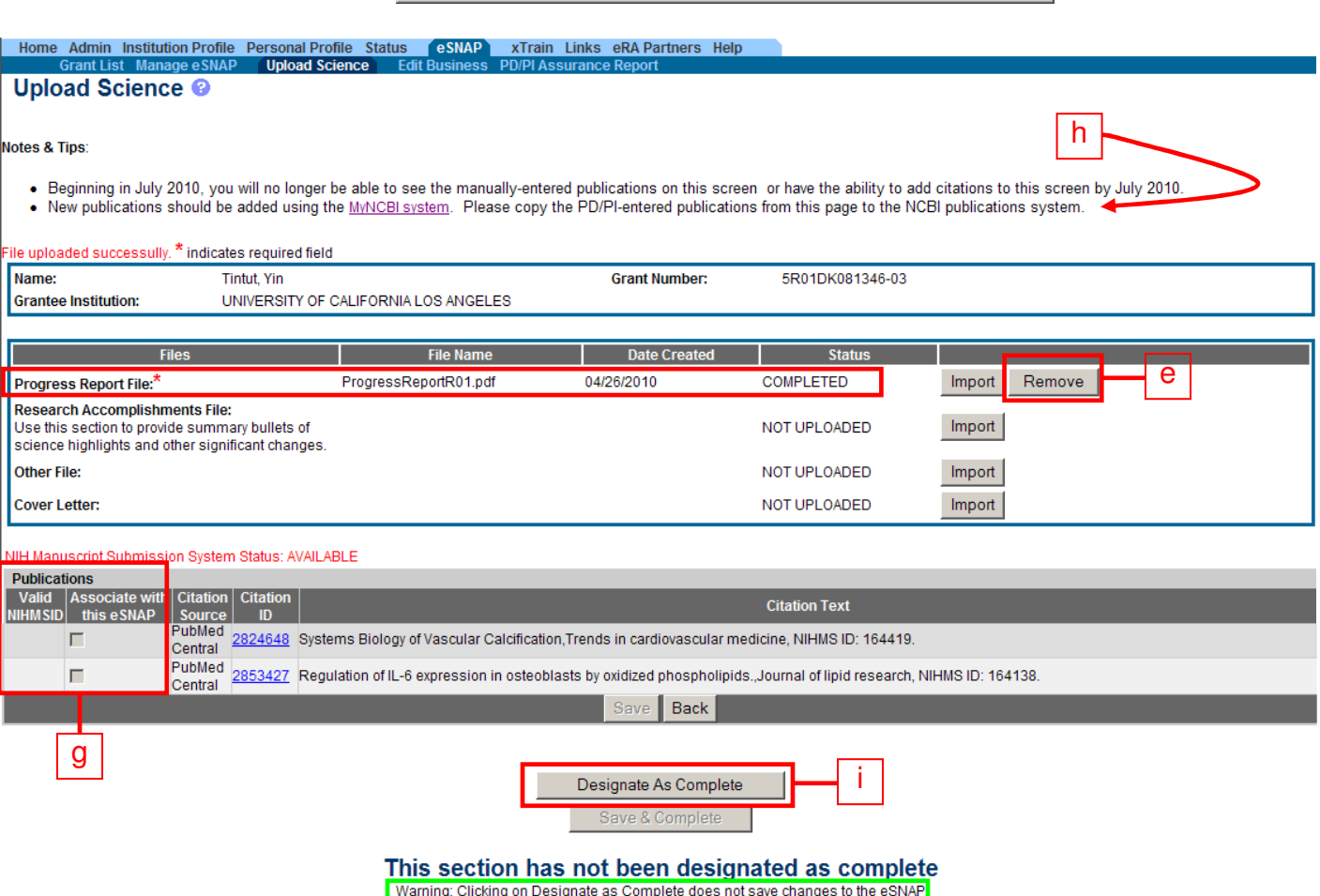

- e. To remove or replace file, click "Remove"
- f. Click "Delete File"

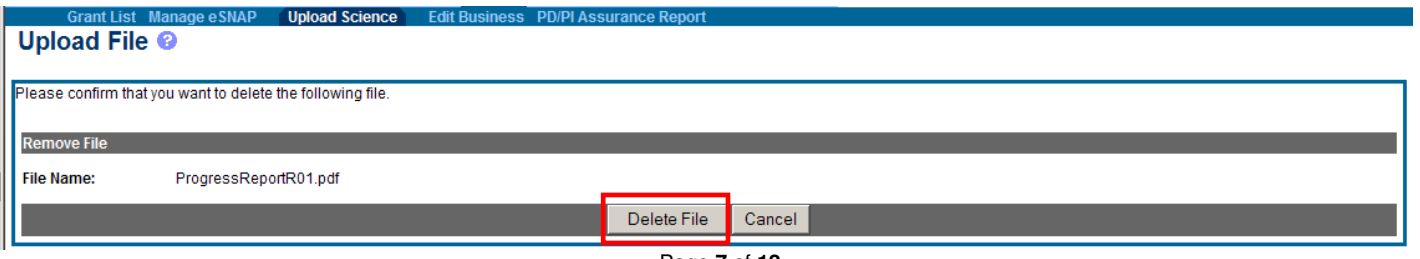

- g. To associate publications that appear in the Publications list, the PI (Assistants do not typically have access to do this) must select the check box next to the desired publication(s) and click "Save" to update
- h. To associate publications that do not appear in the Publications list, go to MyNCBI as instructed under Notes & Tips.<http://www.ncbi.nlm.nih.gov/sites/myncbi/>
- i. Click "Save & Complete" once all files and publications are added. Or make sure you click "Save" then "Designate As Complete". See warning in the green box.

## **9. EDIT BUSINESS**

- a. Actions that can be taken on each of the Edit Business screens
	- 1) Save Save changes made.
	- 2) Cancel Close section without saving changes made.
	- 3) Designate As Complete Note:
		- a. All required sections must be designated complete in order to submit an application. Completed section will show message below.

This section was completed by

on 09/17/2008

- b. But once designated as complete, the PI or assistant can still make changes, but section must be re-designated as complete again prior to submission.
- 4) Save & Complete Save & designate complete section with one button.
- b. Org Info
	- i. Top  $\frac{1}{2}$  will default to the PI's profile and project information
	- ii. Bottom ½ Choose the name of your Division's OCGA Grant Analyst

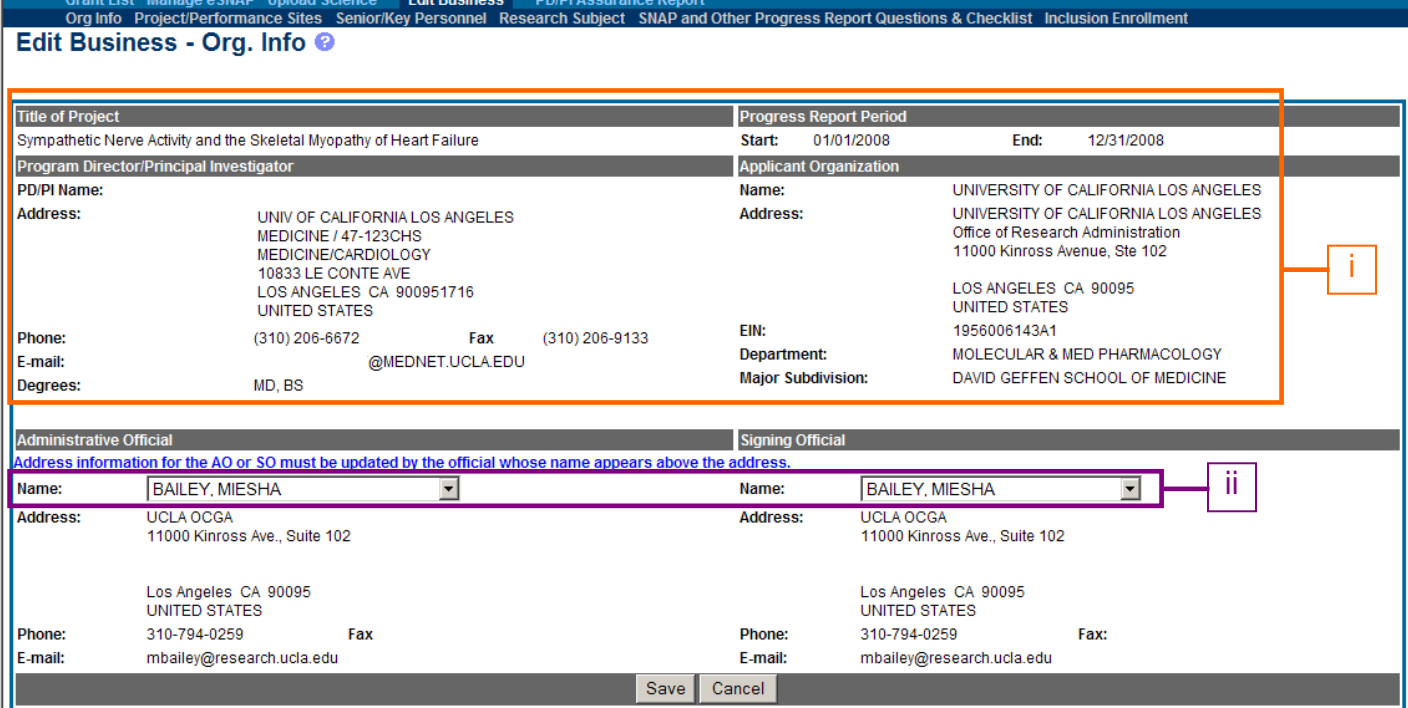

- c. Project/Performance Sites
	- List all performance sites, including subawards.

• Ensure the address listed for UCLA is the PI's actual lab/office address, NOT OCGA's.

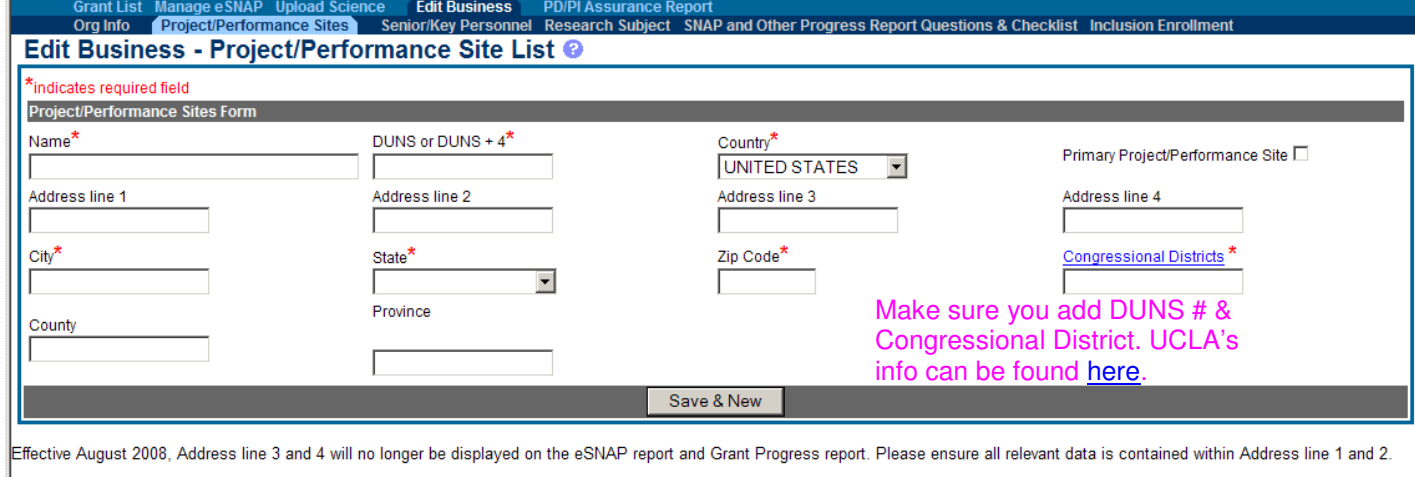

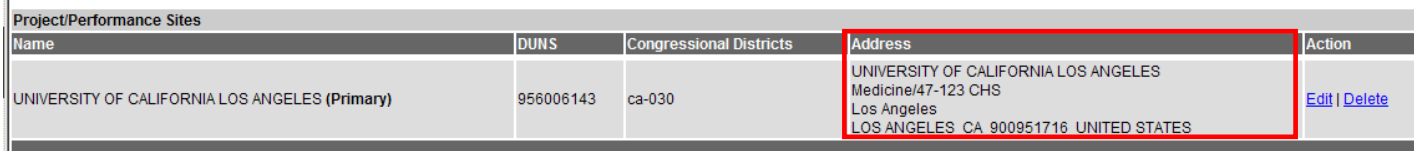

#### d. All Personnel

- List **ALL** personnel who participated in the project for at least 1.00 person [month](http://grants.nih.gov/grants/policy/person_months_conversion_chart.xls) for the CURRENT budget period as listed in the upper, right of the Org Info screen.
- Commons ID is required for all postdoctoral roles. See page 1 of this chapter.
- Any **NEW KEY** personnel must include a NIH biosketch, other support and the human subject blurb (see section 9e, if human subjects are involved in study).

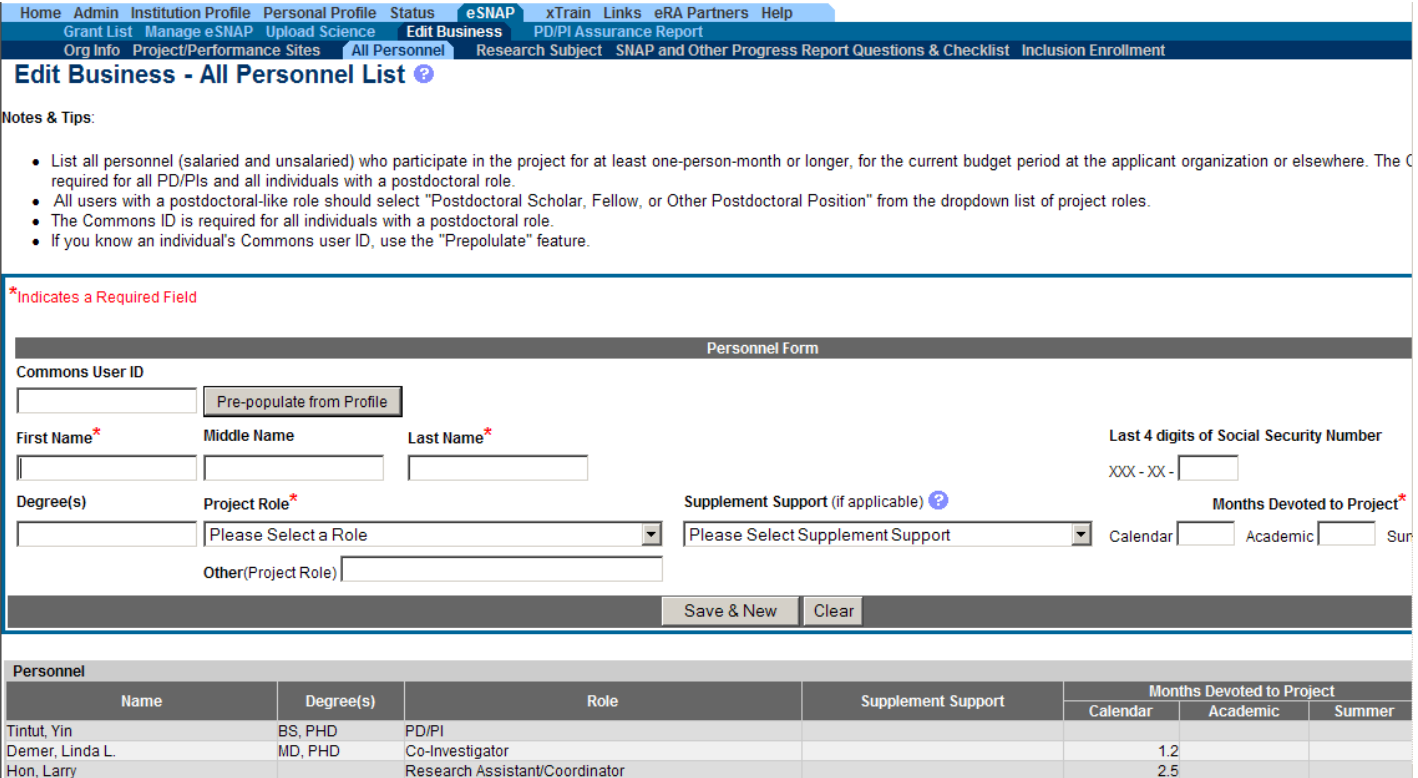

- e. Research Subject
	- Answer all questions marked with asterisk whether or not human and/or animal subjects are involved in the project
	- New Key Personnel on projects with human subjects: If there are any new KP for the progress report budget period, add the below blurb to the Human Subject Education text box and list the names of all new KP.

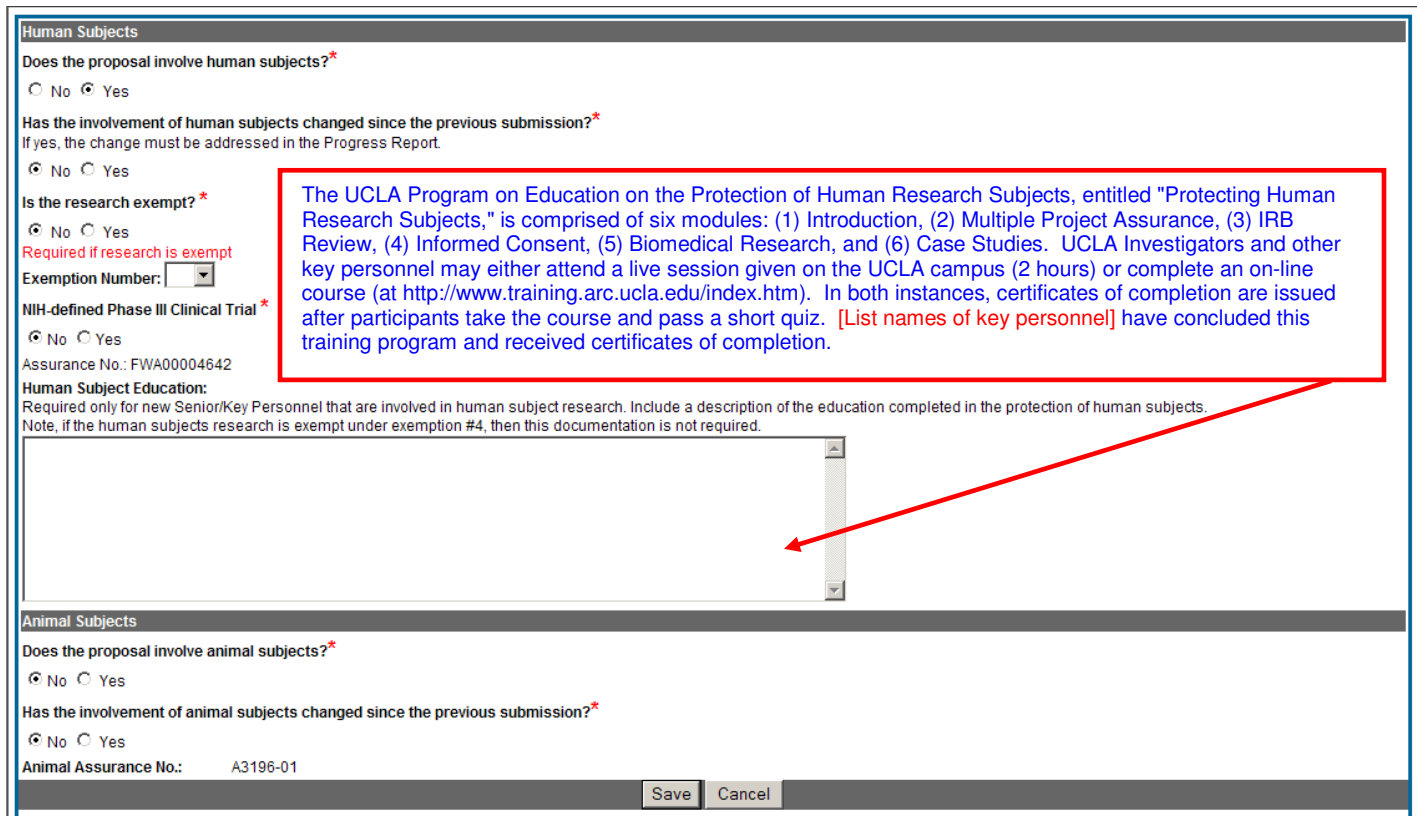

## f. SNAP and Other Progress Report Questions & Checklist

# Org Info Project/Performance Sites Senior/Key Personnel Research Subject SNAP and Other Progress Report Questions & Checklist Inclusion Enrollment<br>Edit Business - SNAP and Other Progress Report Questions & Checklist ©

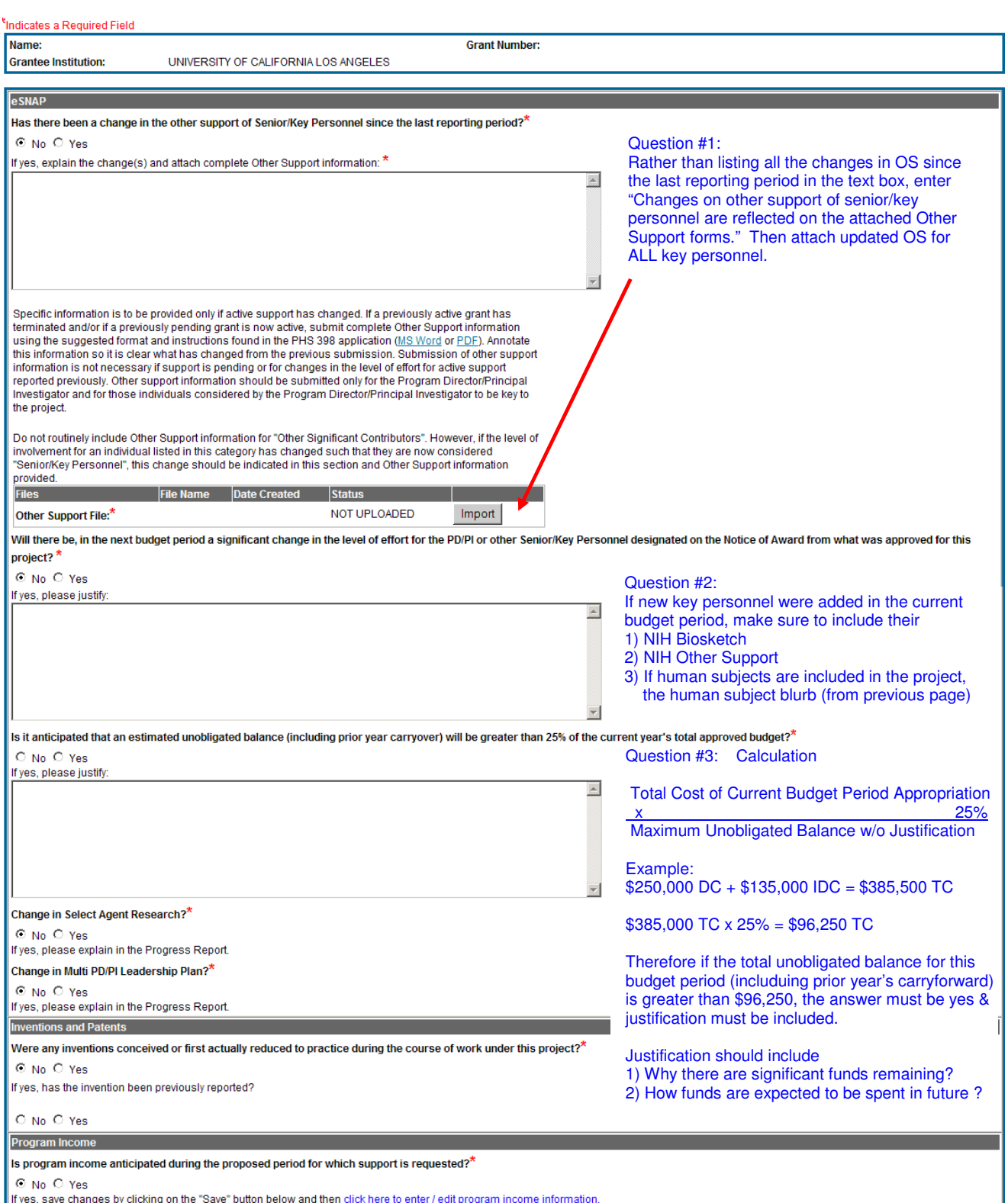

■ ⊙ No ○ Yes<br>If yes, save changes by clicking on the "Save" button below and then <u>click here to enter / edit program income information.</u>

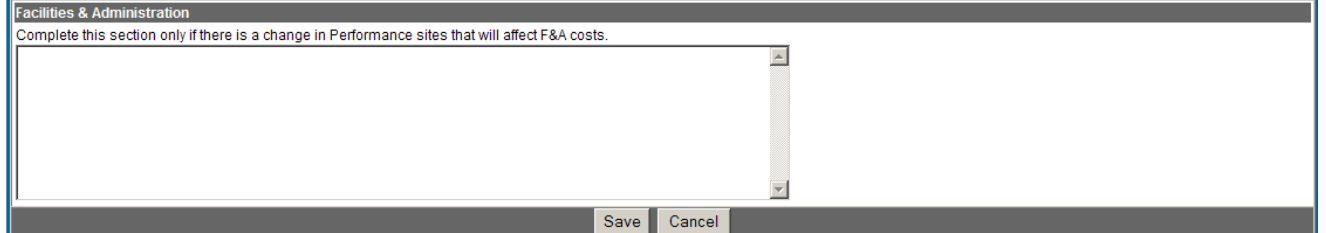

- Answer all questions marked with asterisk.
- Good idea to include updated Other Support for all key personnel.
- Make sure to include biosketches for all new key personnel.
- g. Inclusion Enrollment only required for some studies, usually those with human subjects. If not required for your project, just "designate as complete".

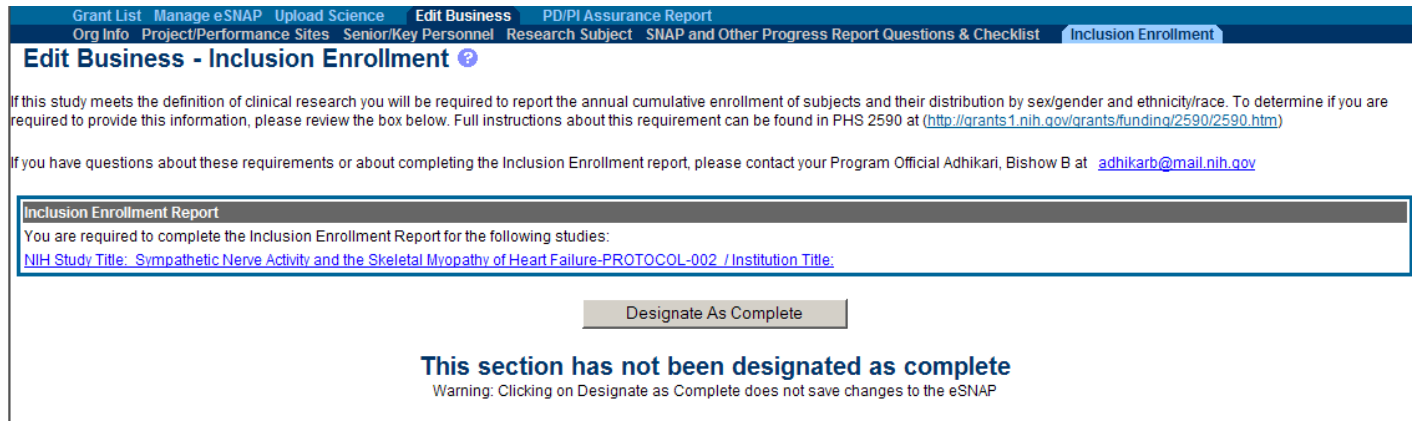

Once all sections are designated complete, validate the eSNAP prior to PI submission. See Manage eSNAP, section 7c & 7d.